# **Cue iT (Premier) Cue iT (Production) Cue iT (News**

# CueB Installation

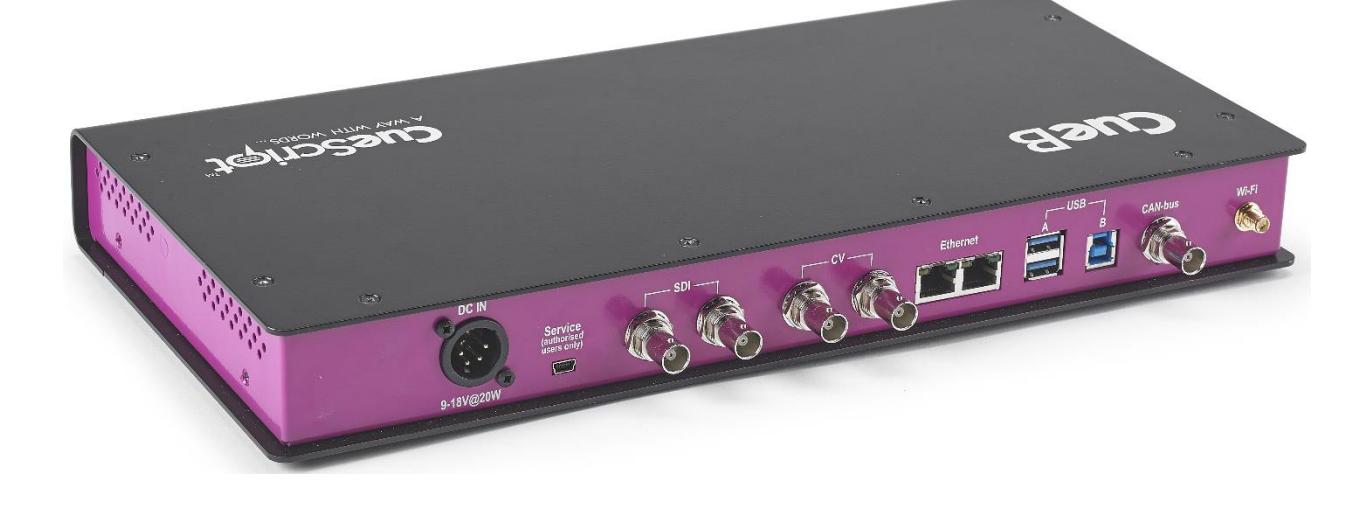

# CueB Ports

DC IN: 9-18V @ 20 W power input.

A XLR Power supply is supplied upon shipping.

Service:

CueScript authorized repair center use only.

# SDI & CV (Video Outputs):

All video ports are BNC connectors and send identical straight-read video output. (Changing to mirror imaging for the prompter is done at the monitor.)

**SDI:** Digital signal

- HD-SDI 720p50
- HD-SDI 720p59.94
- HD-SDI 1080i50
- HD-SDI 1080i59.94

**CV:** Composite signal

- PAL@25Hz
- NTSC@29.97Hz

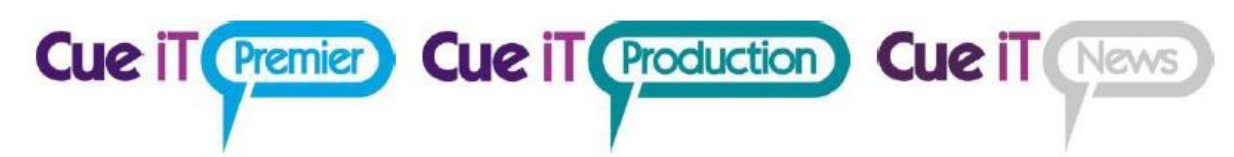

# Ethernet:

Network input / simple switch. Either port can be used as input or either port can be used as loopthrough back to a computer or controller.

# USB A:

Allowing connection of USB keyboard to set up CueB Network configuration via on-screen menu.

# USB B:

USB Connection to computer for prompting.

# CAN Bus:

BNC connector for controllers connected directly to CueB via 75 Ohm coaxial cable.

# Setup Diagram:

# Standard CUEB Connected to Studio Network:

This is a simple setup with a standard CueB and CSSC package in a studio environment. The CueB can sit anywhere in the studio environment, and will automatically search for CueiT software over the network.

The CueB is default DHCP, and will display its IP address and MAC address on the default video output when prompt is off. (To set a static IP address, please see below).

(For further setup configuration ideas please see the end of this document.)

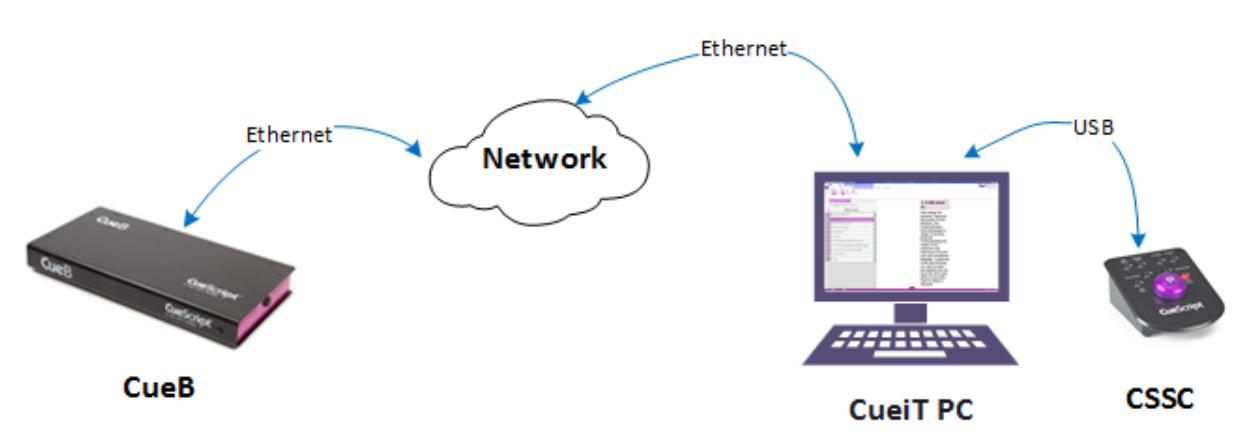

# CueB Settings

Within CueiT software under the "Prompt" tab the following settings are available in CueiT software:

# Prompt To

Drop down menu will display all active CueBs on network. Checked CueBs will be controlled by CueiT, uncheck CueBs will not be controlled by CueiT. To allow CueiT to connect to any new CueB select *"Automatically Prompt To New Prompters"*, uncheck to disable automatic connection.

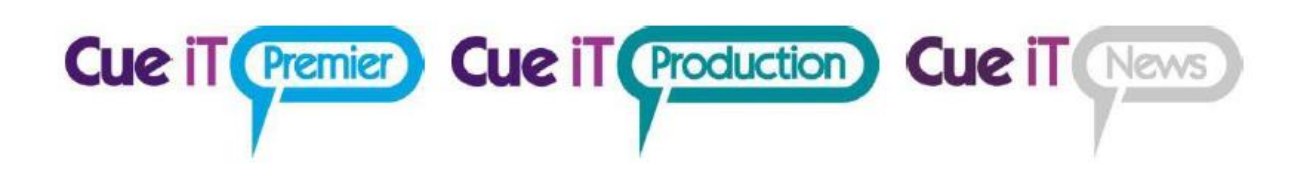

### Add

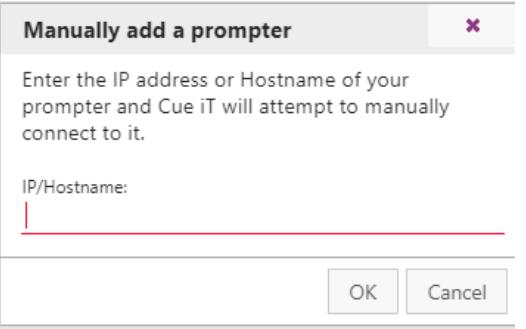

To add any CueB not automatically recognized by CueiT, but who is active on the network. Enter the IP address. If the CueB is found it will automatically be added as a prompter. If not please check the network connection between the CueiT computer and the CueB.

### **Settings**

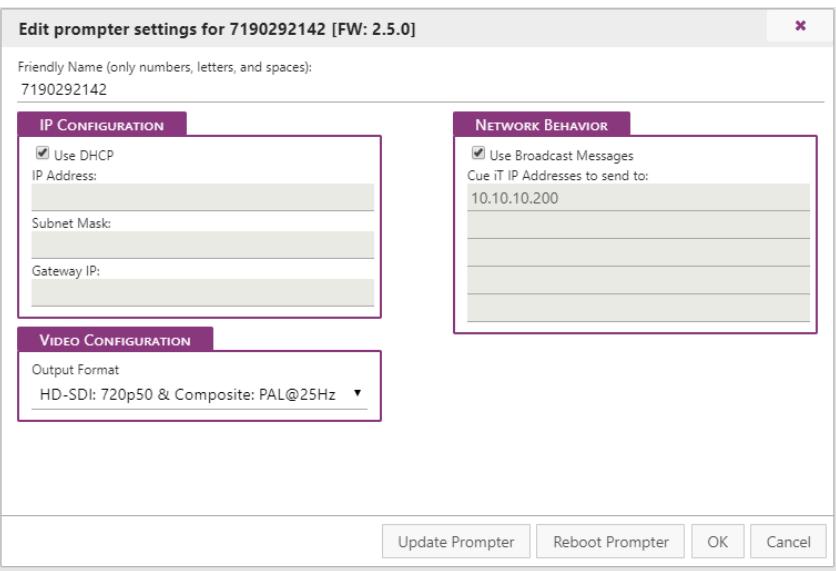

**Friendly Name:** Edit the friendly name to display on CueB output.

**IP Configuration:** Enter Static IP mode with "Use DHCP" unchecked. Complete the IP Address, Subnet Mask and Gateway IP to use the CueB on your network.

**Network Behavior:** Specify up to 5 IP address of PC's running CueiT with "Use Broadcast Messages" unchecked for automatic CueB discovery.

**Video Configuration:** Set required video output format for SDI and Composite BNC outputs.

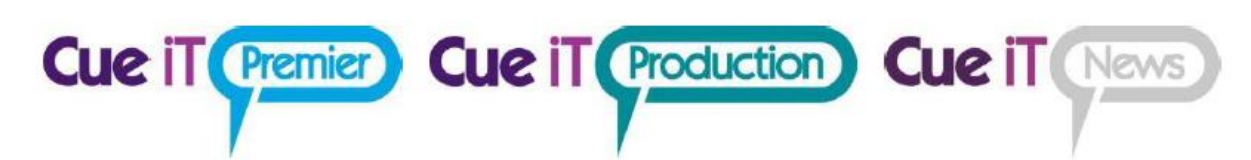

# Setting a Static IP Address:

In order to apply static IP address to our devices you need to edit the configurations. This is done in the following way:

- 1. **Via CueiT Software and DHCP Network** Edit the Configuration settings found under Prompt Tab – Prompters Section – Settings drop-down – select the CueB connected to edit.
	- $\triangleright$  If you're CueB and CueiT can connect over a DHCP network temporarily, the settings will keep once applied and brought to the network that requires a static IP address.
	- $\triangleright$  If you are applying a static IP address through your network management, the MAC address is displayed on the default CueB output screen.
- 2. **Via CueiT Software and direct USB connection** The second option is to connect the CueB via USB to input the settings only, the steps are:
- Unplug the CueB from power.
- Plug in ONLY a USB cable from USB B port on the CueB to a USB on the CueiT computer.
- Re-plug power to the CueB.
- Let the CueB start and drivers install (this can take 1-4 minutes). The driver should install as a "Remote NDIS based Internet Sharing Device"
- Once installed CueiT should display "Connected to CueB" in the bottom left corner.
- Follow the Edit Configuration from above.
- Disconnect from USB and reconnect on the desired network.
- 3. **Via on-screen menu and USB keyboard**:
- Power down CueB
- Connect monitor to one of CueB video outputs (Composite or HD-SDI)
- Connect USB keyboard to one of two USB A ports
- Power up CueB and wait until it's fully operational (30-40 seconds)
- Press F2 key on keyboard this should bring IP configuration menu
- Set up desired IP configuration using arrow keys and Enter key to edit fields
- Navigate to "Save Settings" and press Enter

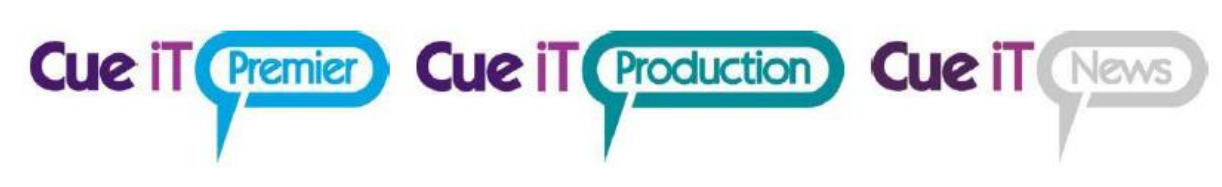

Additional CueB Configurations:

# CueB Network Loop to PC:

Option if there is only one network port near CueB and Computer.

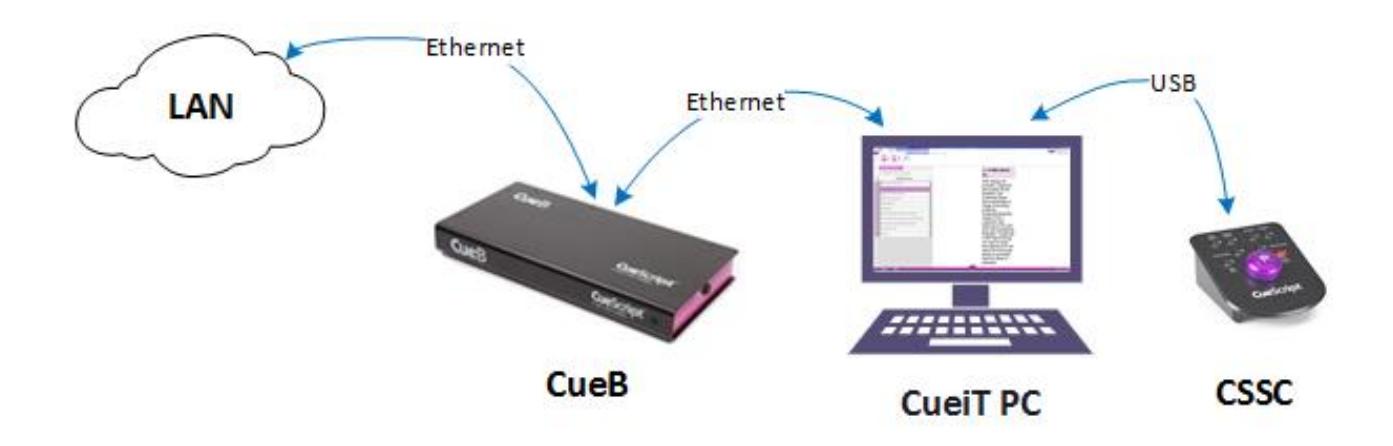

Remote Location with USB

For simple remote location setup CueB can be connected directly to the CueiT PC via USB.

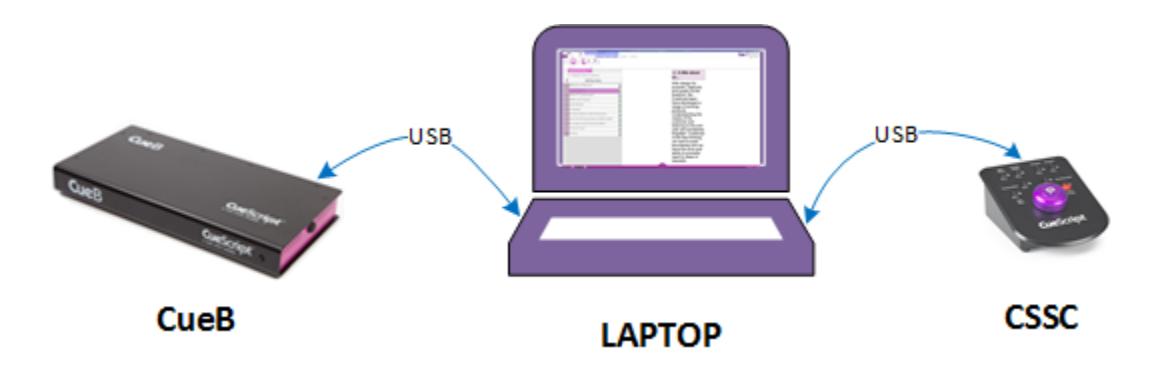

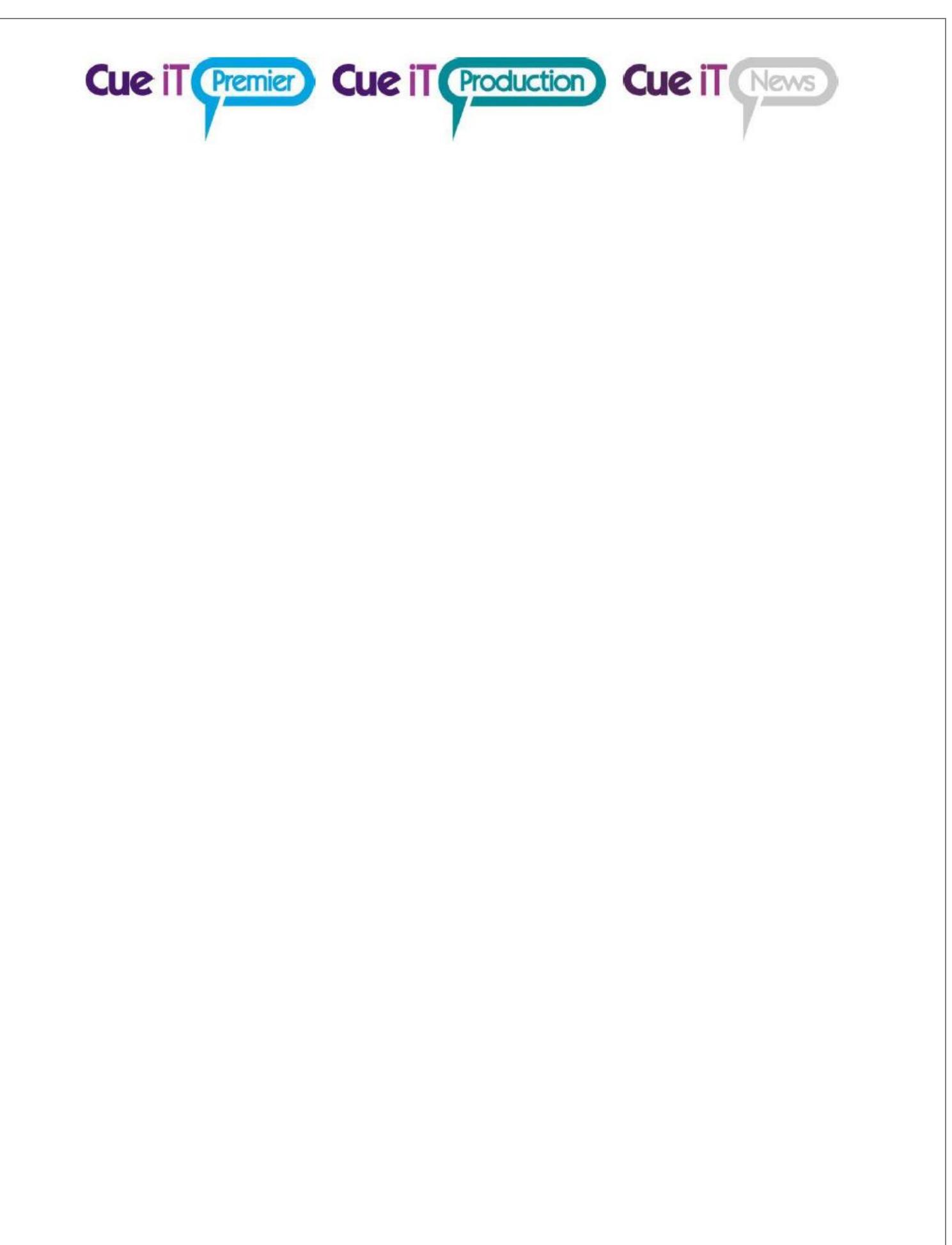